## **Table of Contents**

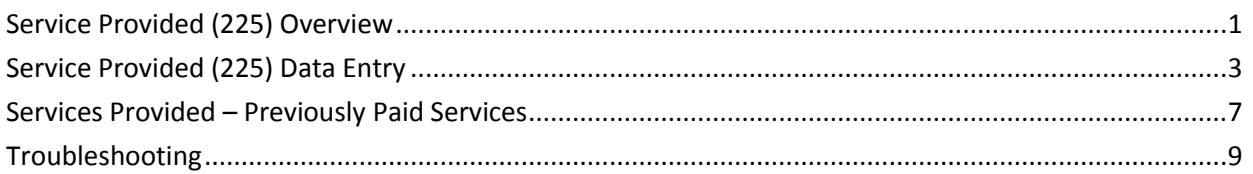

## **Important** The required fields referenced in this chapter refer to system-required fields. These fields are required in order for the form to be saved in approved status. The information that is required due to policy may be different from those that are system required.

# <span id="page-1-0"></span>**Service Provided (225) Overview**

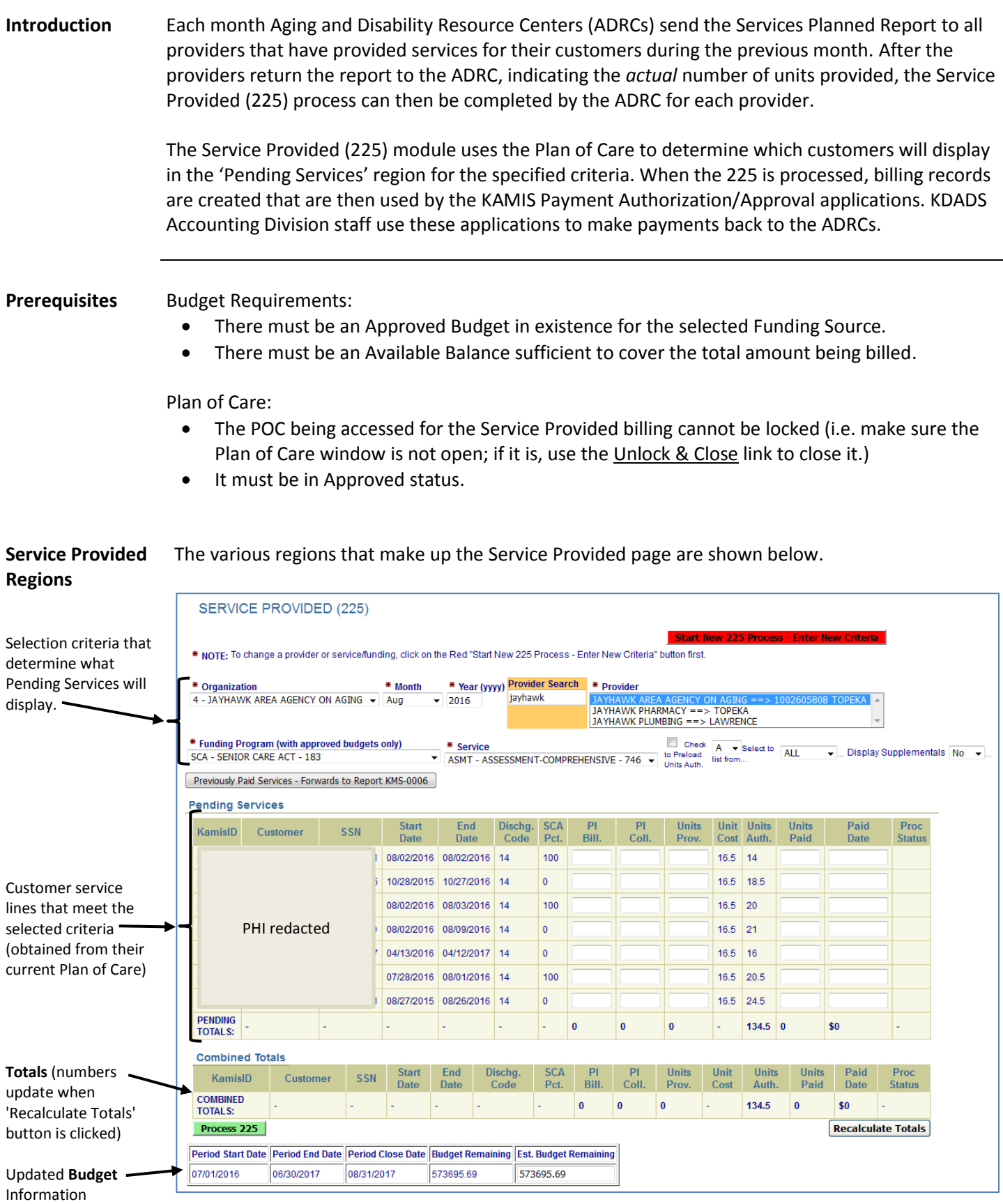

**Buttons on the Service Provided page**

In addition to the regions defined previously, there are several buttons that launch various actions on the Service Provided page.

### **Load 225**

This button appears when the Service Provided (225) process is first launched, or when the 'Start New 225 Process – Enter New Criteria' button is pressed. It loads the appropriate Pending Services records per the selection criteria entered.

\*\*\*\*\*

### **Start New 225 Process - Enter New Criteria**

Once the selected criteria's Pending Services has loaded (even if blank), this button *must* be used to clear all entries and allow new criteria to be selected/loaded. If you forget to click the button before selecting different criteria, you may have to return to the KAMIS Home Page, and then relaunch the Service Provided (225) module.

\*\*\*\*\*

### Previously Paid Services - Forwards to Report KMS-0006

Loads the KMS-0006 Services Provided Report in a new window/tab. This report replaces the old Previously Paid Services region that used to display. Changes in the KAMIS web application environment made this change necessary. The report contains the records that were successfully processed by Services Provided (225).

\*\*\*\*\*

### **Recalculate Totals**

After Units Provided are entered, click this button to calculate the totals based on the entries made. Can also be used to recalculate the totals if any changes are made to the entries before processing.

\*\*\*\*\*

### Process 225

Once the service provided records have been updated with the appropriate units provided, click this button to process the records. Service provided records are created, and will be processed for payment by the KDADS Accounting Division the following month. Any records that were processed in error or with incorrect data must be backed out using KAMIS's Supplemental billing function. Refer to the KAMIS chapter on Supplemental Billing for detailed instructions.

**Null or Zero Units Entered**

Null or 0 (zero) units provided are not processed. These lines will be skipped and will remain available on the 225 page for future processing if needed.

<span id="page-3-0"></span>**How To** Follow the steps in the table below to complete the Services Provided (225) Data Entry process.

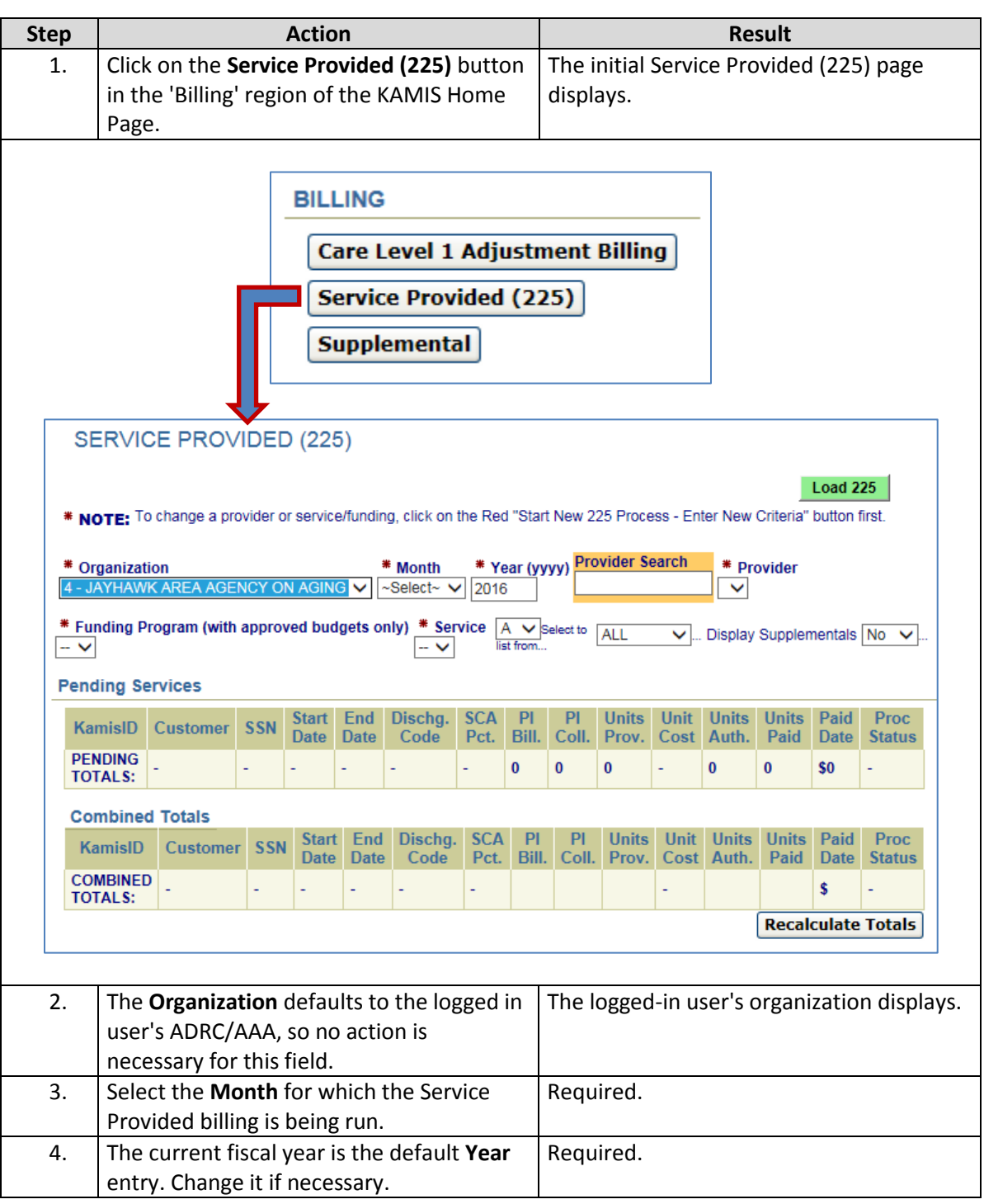

**How To** *continued*

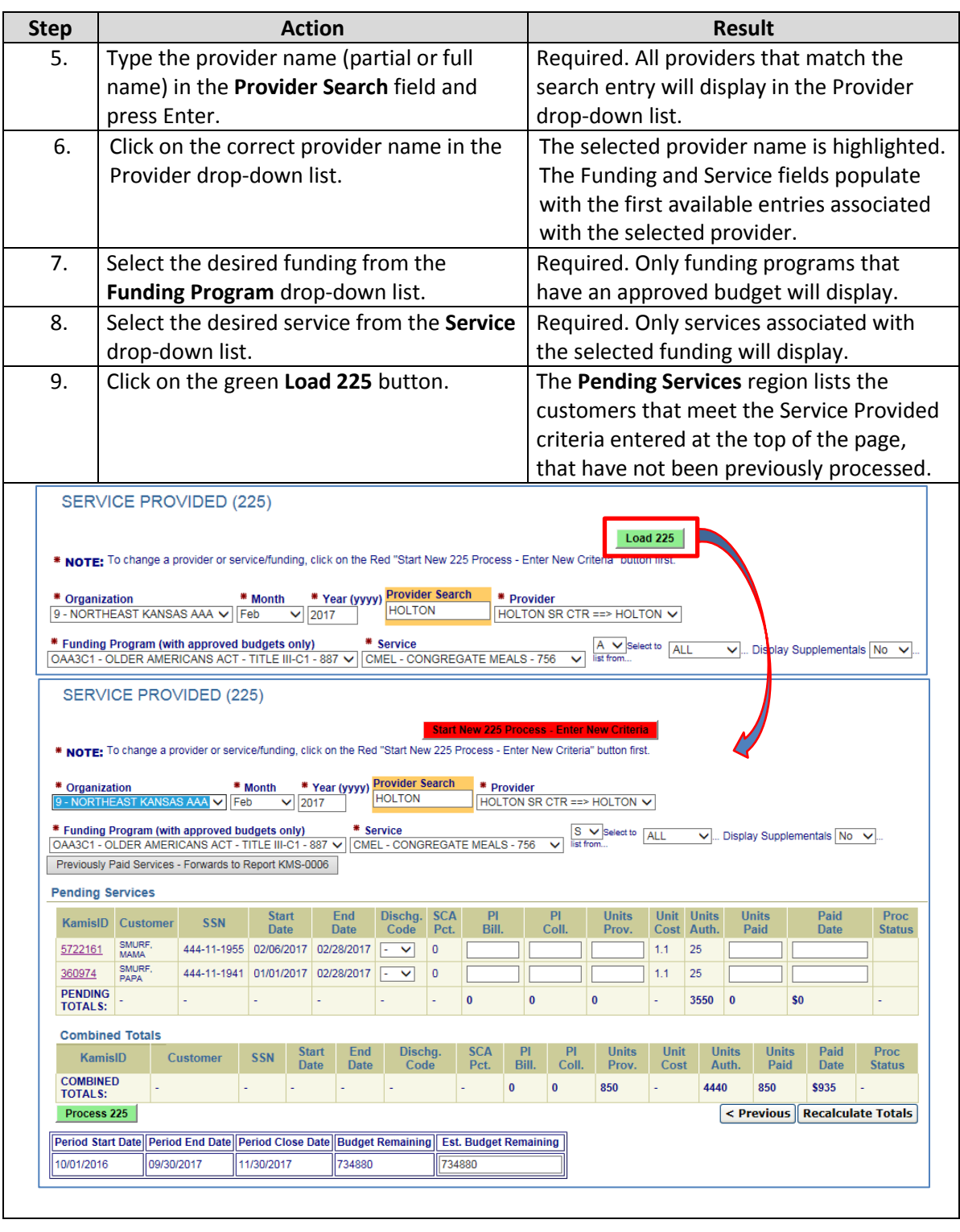

## **Service Provided (225) Data Entry, continued**

**How To** *continued*

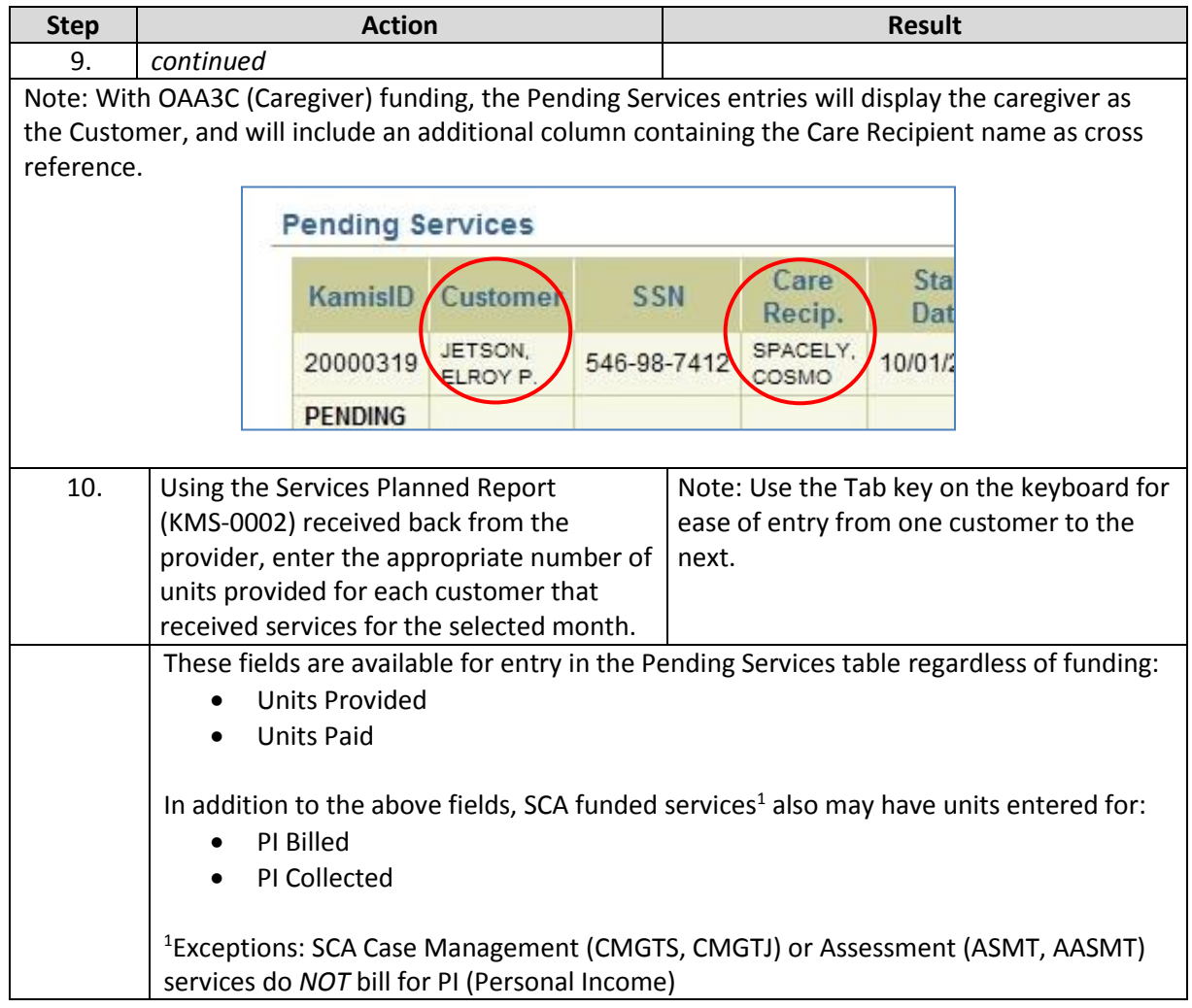

**Note:** The Units Paid field will automatically display the same number that is entered in the Units Provided field. Units Paid can be changed to a different number only if it is less than the Units Provided entry.

The Paid Date automatically populates with the system (current) date. The Paid Date cannot be changed.

## **Service Provided (225) Data Entry, continued**

**How To** *continued*

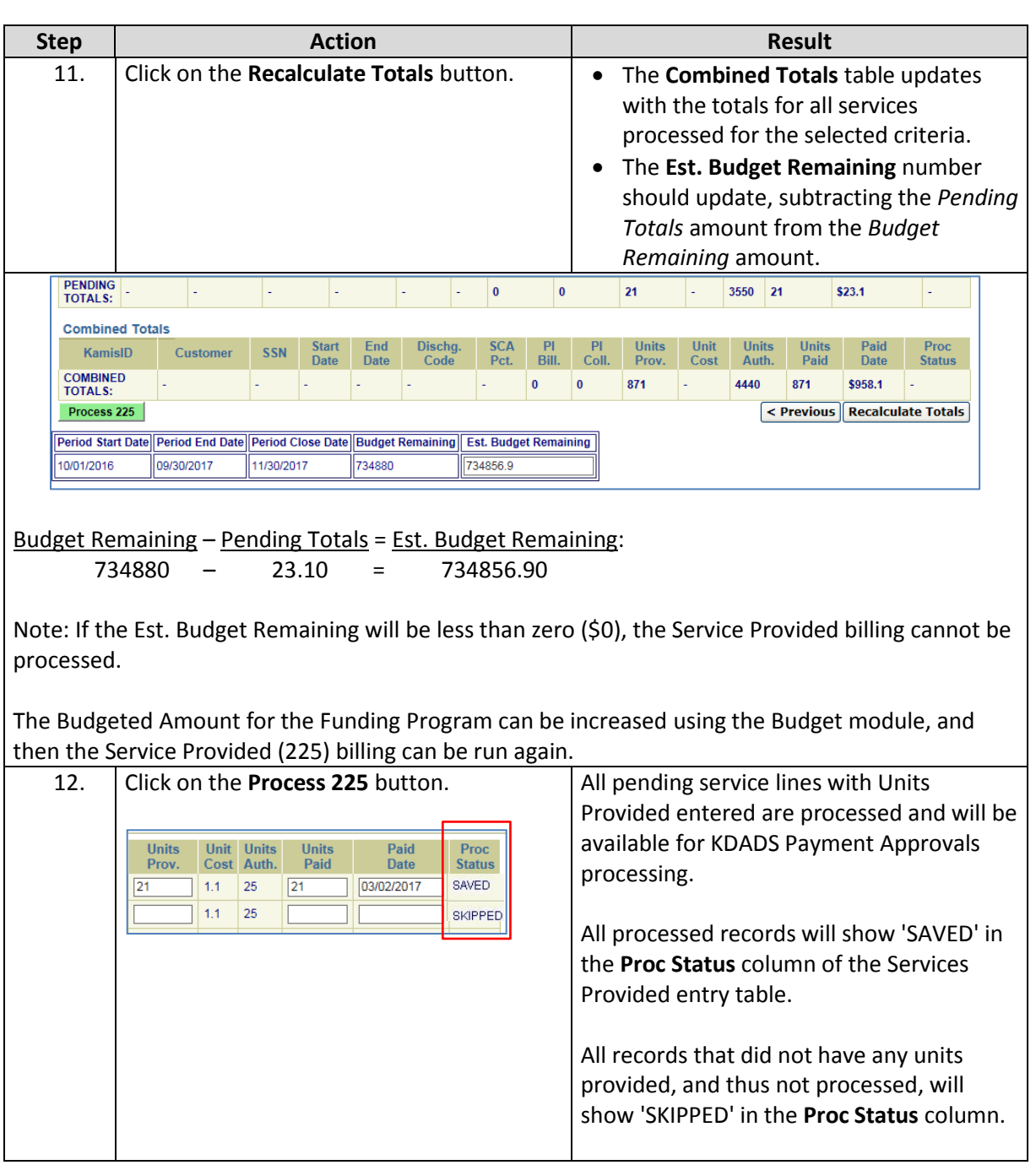

<span id="page-7-0"></span>**Introduction** After a Pending Services list has been processed, the customer's 'SAVED' service line billing record will no longer appear in future 'Pending Services' lists for the same selected criteria.

> All processed (SAVED) service lines can be viewed using the **Previously Paid Services – Forwards to Report KMS-0006** button located above the 'Pending Services' region.

How To Follow the steps in the table below to view Previously Paid Services for the specified Service Provided criteria.

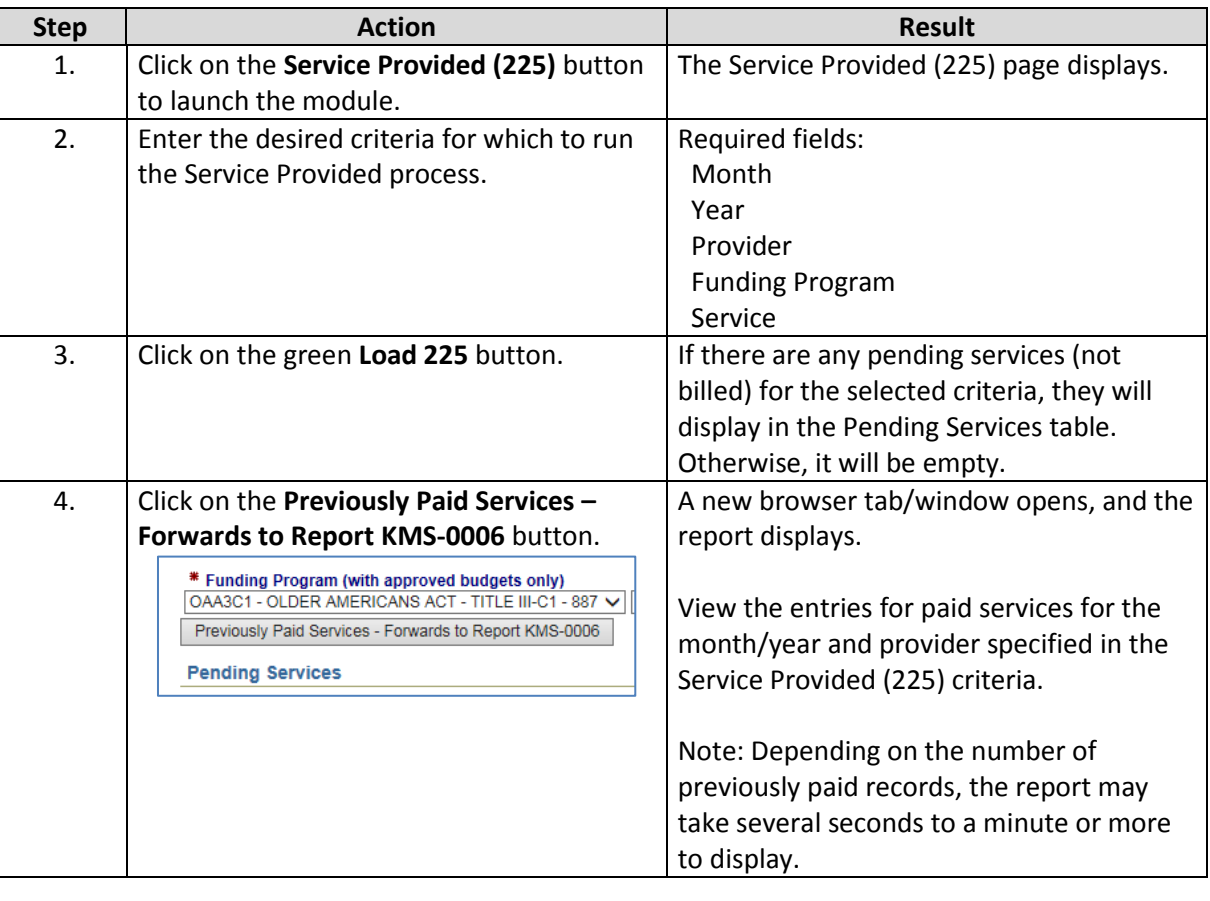

### **Optional Report Customization** The following steps are optional, but the result is a customized report that displays only the entries for the specific funding/service combination selected in the 225 billing.

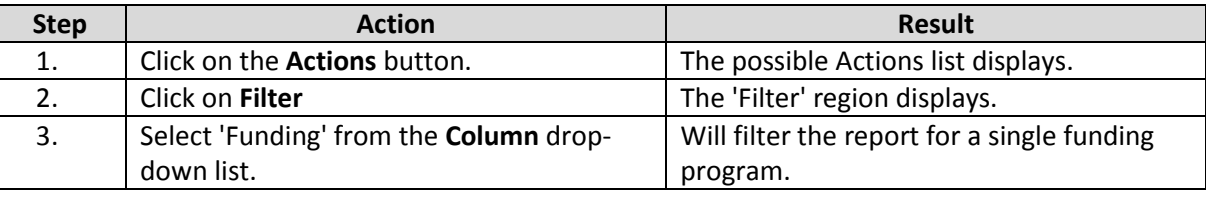

## **Services Provided – Previously Paid Services, continued**

**Optional Report Customization** *Continued*

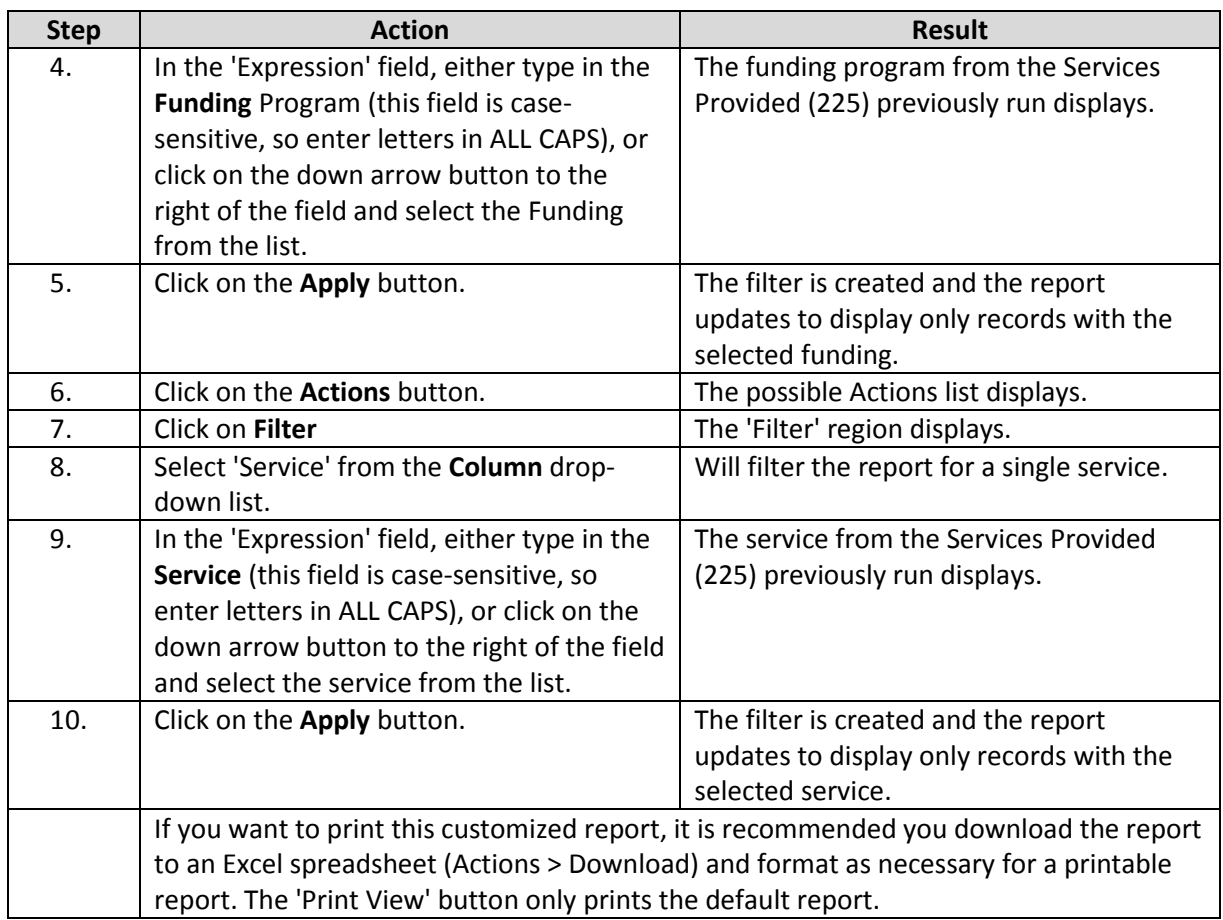

## <span id="page-9-0"></span>**Troubleshooting**

**Introduction** Several things can interrupt the Service Provided (225) billing process and prevent it from completing successfully. Error messages and missing data caused by validations (data checks) on the data entered, and missing budgets, can all prevent the Service Provided process from completing successfully.

**Error Messages** The following is an example of an error message that displays due to a process rule not being followed, and caught by a validation that runs at the field level.

> Units Paid is automatically filled with the same number as Units Provided after tabbing out of the 'Units. Prov.' field. If Units Paid is manually altered to be greater than Units Provided, an error message displays and after clicking on OK, the Units Paid entry is blanked out. Tabbing/clicking out of the Units. Prov. field again, or entering the correct Units Paid number manually, will fix the error.

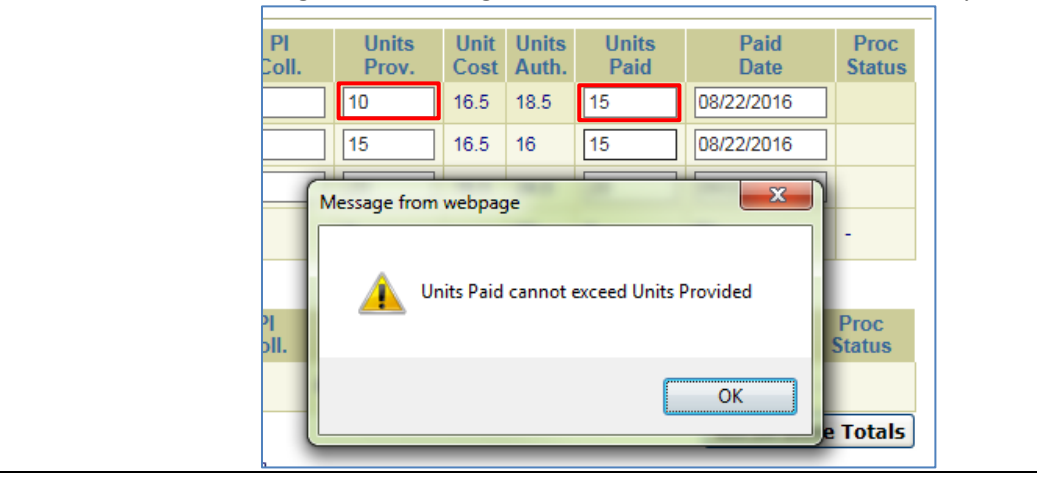

**Missing Data** The following is an example of data that is deleted due to an invalid number entry.

If '0' is entered for Units Provided, the field will go back to a blank field as soon as the cursor moves (tab or mouse click to next field.):

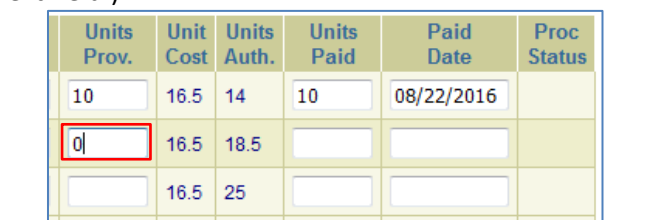

'Null' units are skipped during processing. Because 0 units would calculate to a 0 payment, they are treated as a null entry. Any record that is found to be skipped after processing can be processed in a future Service Provided (225) billing.

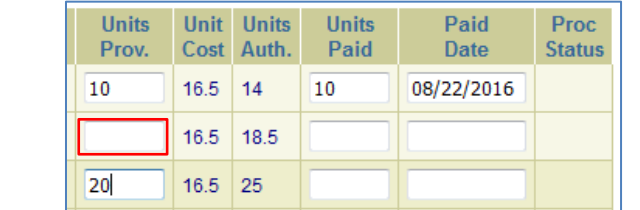

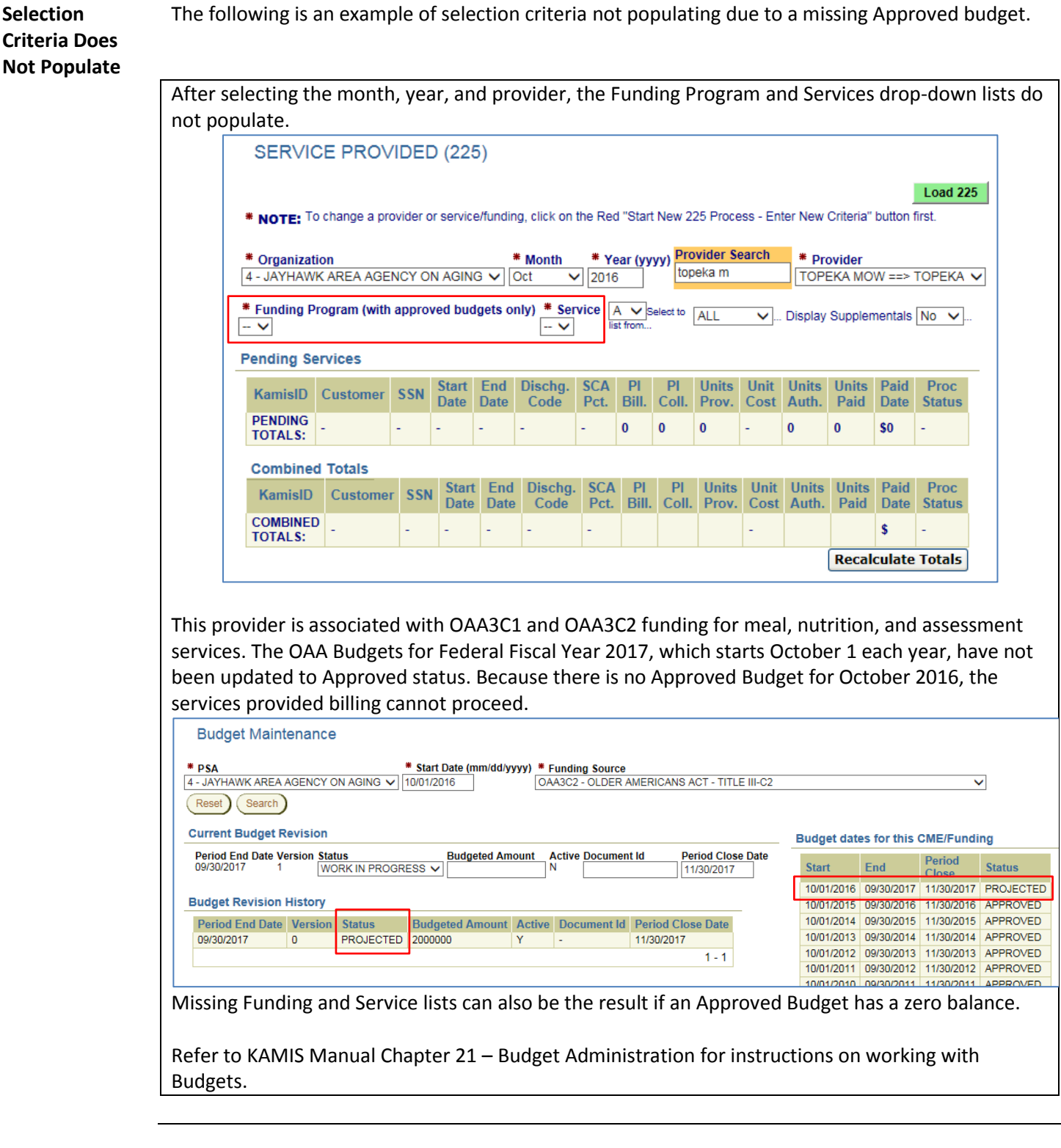